# IMG4004-5 Quick Start Guide

Thank you for purchasing the IMG4004-5 console server. This Quick Start walks you through installation, configuration and local operation. For more details please refer to the *User Manual* on the CDROM.

## Step1 Check kit contents

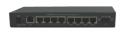

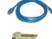

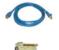

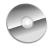

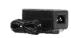

IMG4004-5 Management gateway

UTP cables (2) and DB9F-RJ45S straight and cross-over

Quick Start & CD-ROM

5VDC IEC power supply and cable

## Step 2 Connect the hardware

- Plug the power supply into the AC mains and connect the DC power cable to the 5VDC power socket on the IMG4004-5
- Connect the NETWORK port to your network, connect your serial devices to the IMG4004-5 serial ports PORT 1-4 and management LAN devices to the Ethernet ports ETH 1-4

**Note:** If you plan to use out-of-band (OoB) dial-in access, connect an external modem to the *LOCAL* port. If you plan to use broadband OoB, connect the access device (such as DSL modem) to *ETH1*.

#### Step 3 Set up the console server

The default console server IP address is 192.168.0.1 (subnet mask 255.255.255.0). With a web browser on any computer that is LAN connected to the console server:

- Enter https://192.168.0.1 into the address bar
- Log in using the default system user name root and the default password default, a Welcome screen listing the basic configuration steps is displayed

Note:

The LAN connected computer must have an IP address in the same network range (192.168.0.xxx) as the console server. If this is not convenient, you can use the *ARP Ping* command to set the IP address (refer *User Manual* or online FAQ for details). The console server also has its DHCP client enabled by default, so it will automatically accept any network IP address assigned by any DHCP server on your network — and will then respond at both 192.168.0.1 and its DHCP address.

Select System: Administration, enter and confirm a new System Password and click Apply

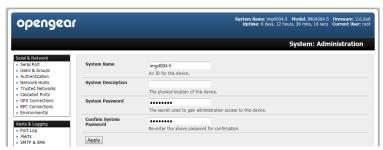

To assign your console server a static IP address or to permanently enable DHCP, select System: IP then Network Interface and check DHCP or Static for Configuration Method

The IMG4004-5 has an integrated VLAN switch that provides an Ethernet management LAN (with firewall/router isolation and DHCP server). By default these ports are inactive.

Ethernet port *ETH 1* can be configured as a broadband failover or OoB access port – to activate, refer to the *User Manual* – otherwise leave **Failover Interface** at its default select, **None**.

To activate the management LAN gateway:

- Select System: IP then Management LAN Interface and uncheck Disable
- Enter the IP Address and Subnet Mask for the Management LAN network segment, leaving Gateway and DNS fields blank)
- If you wish to use the DHCP server, refer to the *User Manual*

## Step 4 Configure serial & network devices

- Select Serial & Network: Serial Port to display the labels, modes and protocol options currently set for each serial port by default all serial ports are set in Console Server mode (refer the *User Manual* if other modes are required)
- To configure a serial port, click **Edit**
- Configure the Common Settings (Baud Rate, Parity, Data Bits, Stop Bits and Flow Control) to match those of the device being controlled
- Select the Console Server protocols (Telnet, SSH, TCP and RFC2217) that are to be used for the data connection to that port

A Logging Level may also be set to specify the level of information to be logged and monitored for each that port. Click Apply

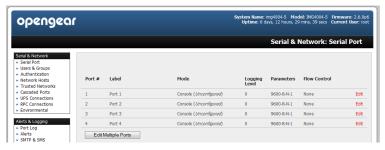

To enable access through the console server to a locally networked computer (referred to as a host), select Serial & Network: Network Hosts and click Add Host

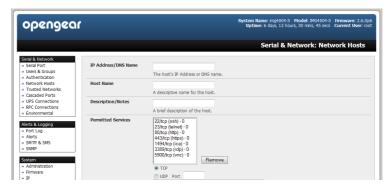

- Enter the IP address/DNS Name of the host
- Edit the **Permitted Services** used for accessing this host, e.g. HTTPS (TCP port 443), VNC (TCP port 5900), or add custom TCP or UDP port numbers only the services specified here are tunneled through to the host, all other services are blocked
- > At this stage you may also specify the level of information to be logged and monitored for each host access. Click **Apply**

### Step 5 Add new users

**Note:** It is recommended that you set up a new Administrator user (in the *admin* group with full access privileges) and login as this new user for all ongoing administration functions (rather than continuing as *root*).

- For each new user, select Serial & Network: Users & Groups and click Add User
- Enter a Username and enter and confirm a Password, and nominate the Accessible Hosts and Accessible Ports the user is allowed to access
- ➤ To grant limited access to the Management Console, check the user Group, to grant full access to the Management Console, check the admin Group by default the user is granted no Management Console access. Click Apply

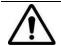

**Please register your product** to activate the warranty and to automatically receive advice of future firmware updates. Go to: http://opengear.com/product-registration.html

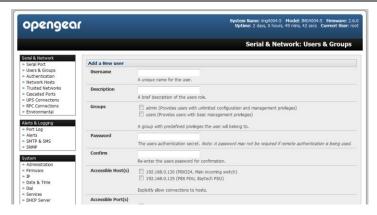

## Step 6 Advanced configurations

The console server offers many more advanced functions including:

- The Alerts & Logging: Alerts facility monitors serial ports, hosts, user logins, UPSes (Uninterruptible Power Supplies), RPCs (Remote Power Controllers, such as PDUs and IPMI devices) and EMDs (Environmental Monitoring Devices). A broad selection of trigger events (such data patterns, temperature or battery levels) can be specified. When triggered, a warning email, SMS, Nagios or SNMP alert is sent to a nominated destination.
- Extensive management of UPSes and RPCs using open source NUT and Powerman tools. The Manage: Power facility enables both administrators and users to monitor and control PDU power strips, and servers with embedded IPMI BMCs.
- Connect EMDs to any serial port (with an adapter) and remotely monitor the temperature, humidity, physical access, smoke alarms, etc. Details are provided in the EMD5000 Quick Start supplied with the EMD.
- Historical logs of all communications with serial and network attached devices, system activity, UPS and PDU power status, environmental status, etc. The level of logging is set as ports and devices are configured, Alerts & Logging: Port Log allows this history to be saved locally or remotely. Logs can be viewed from the Status and Manage menus.
- Other advanced features, such as Serial Port Cascading, remote Authentication, Trusted Networks, Secure Tunneling, Nagios Distributed Monitoring, Failover and Out-of-Band Access, the Command Line interface – these are covered in detail in the User Manual on the CDROM.

Note: On the CDROM you will find the *PortShare* and *SDT Connector* software tools. *SDT Connector* provides you with secure, point and click access to the console server and all the attached devices. *PortShare* connects the COM/tty port applications on your Windows PC, Linux server or virtual machine to the serial devices attached to the console server. **Refer to the provided** *Quick Starts* for details